- Open your Excel application
- Click on File then click on Options

Note: Left screen shot is from Excel 2010 version and right screen shot is from a newer version of Excel (i.e. 2016). The succeeding slides contain screen shots from Excel 2010 but you can follow the same steps for newer version of Excel.

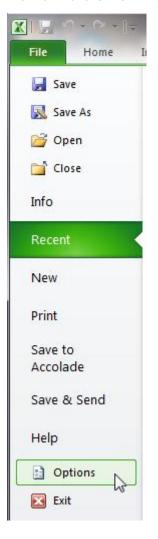

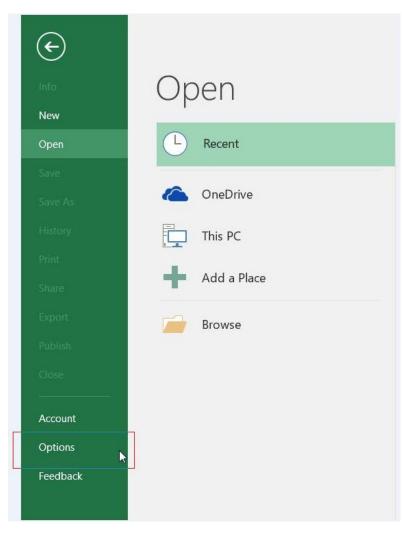

- Click on <u>Trust Center</u> (left pane)
- Then click on <u>Trust Center Settings</u> (right pane)

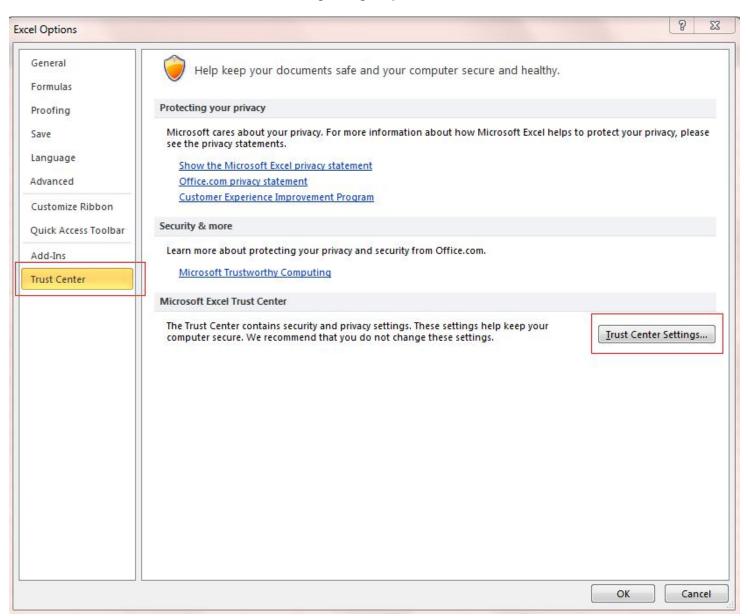

- Click on <u>Protected View</u> (left pane)
- Uncheck "Enable Protected View for files originating from the Internet" option
- Then click <u>OK</u> button

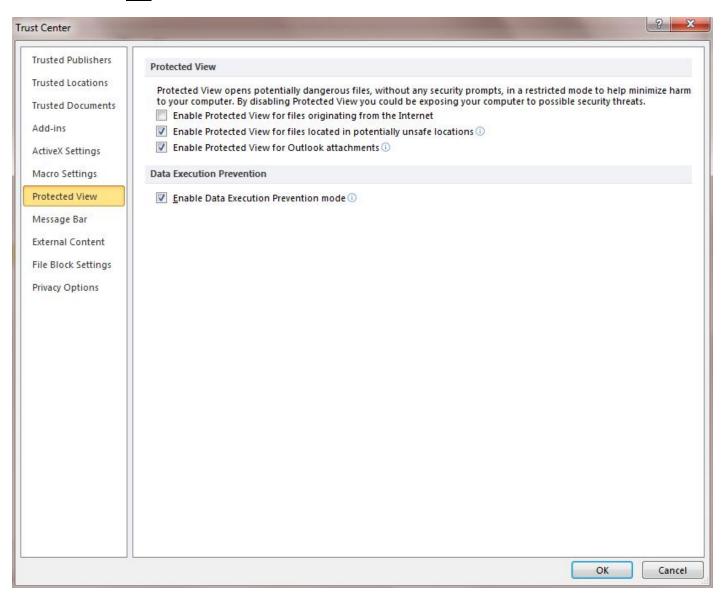